## Solicitud de cuenta alternativa para entrar a la Biblioteca Virtual

En el navegador abrir el enlace: [http://www.uv.mx/apps/bvirtual/ezproxy\\_mvc/UsuarioBV/Solicitud](http://www.uv.mx/apps/bvirtual/ezproxy_mvc/UsuarioBV/Solicitud) como se muestra en la siguiente imagen:

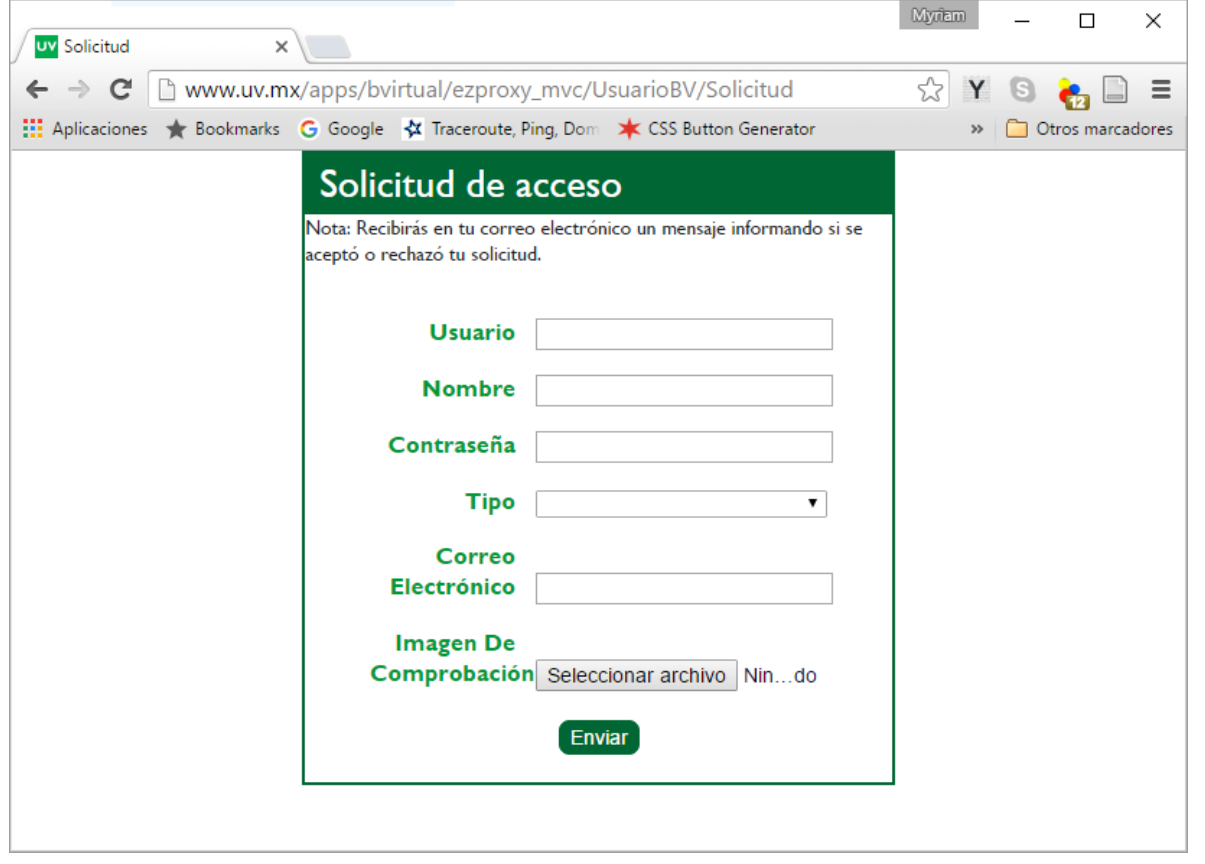

Ingresar la información solicitada:

- Usuario (puede ser tu matrícula, número de personal o un nombre corto que recuerdes)
- Nombre completo (nombre y apellidos)
- Contraseña
- Tipo de usuario (puede ser: Administrativo, Egresado, Alumno o Académico)
- Correo electrónico (para que recibas notificaciones del cambio de estado en tu cuenta)
	- o Imagen de comprobación (archivo con una foto/escaneo de tu comprobante como alumno/académico/administrativo o egresado, puede ser: una credencial, comprobante de pago, título o cédula profesional, entre otros). La imagen debe tener las siguientes características: archivo de extensión ".png", ".jpg", ".jpeg" o ".gif"; y tamaño menor a 1 MB
- Dar clic al botón "Enviar"

Su solicitud será revisada por un integrante de la Biblioteca Virtual y si la información es correcta se aprobará su cuenta, misma que tendrá vigencia de un semestre (el semestre activo en el momento de la solicitud) y será notificado a través de un mensaje de correo electrónico.